## **Úvodní nastavení systému**

Při prvním spuštění systému **TechIS** bude uživatel v několika krocích vyzván k úvodnímu nastavení systému.

- [Krok 1. Nastavení provozovatele systému](#page-0-0)
- [Krok 2. Nastavení účtu administrátora systému](#page-0-1)

## <span id="page-0-0"></span>Krok 1. Nastavení provozovatele systému

Na této obrazovce probíhá konfigurace provozovatele systému (tzn. vlastníka licence TechIS). Vyplňte povinné údaje podle následujícího obrázku a pokračujte tlačítkem **Další**.

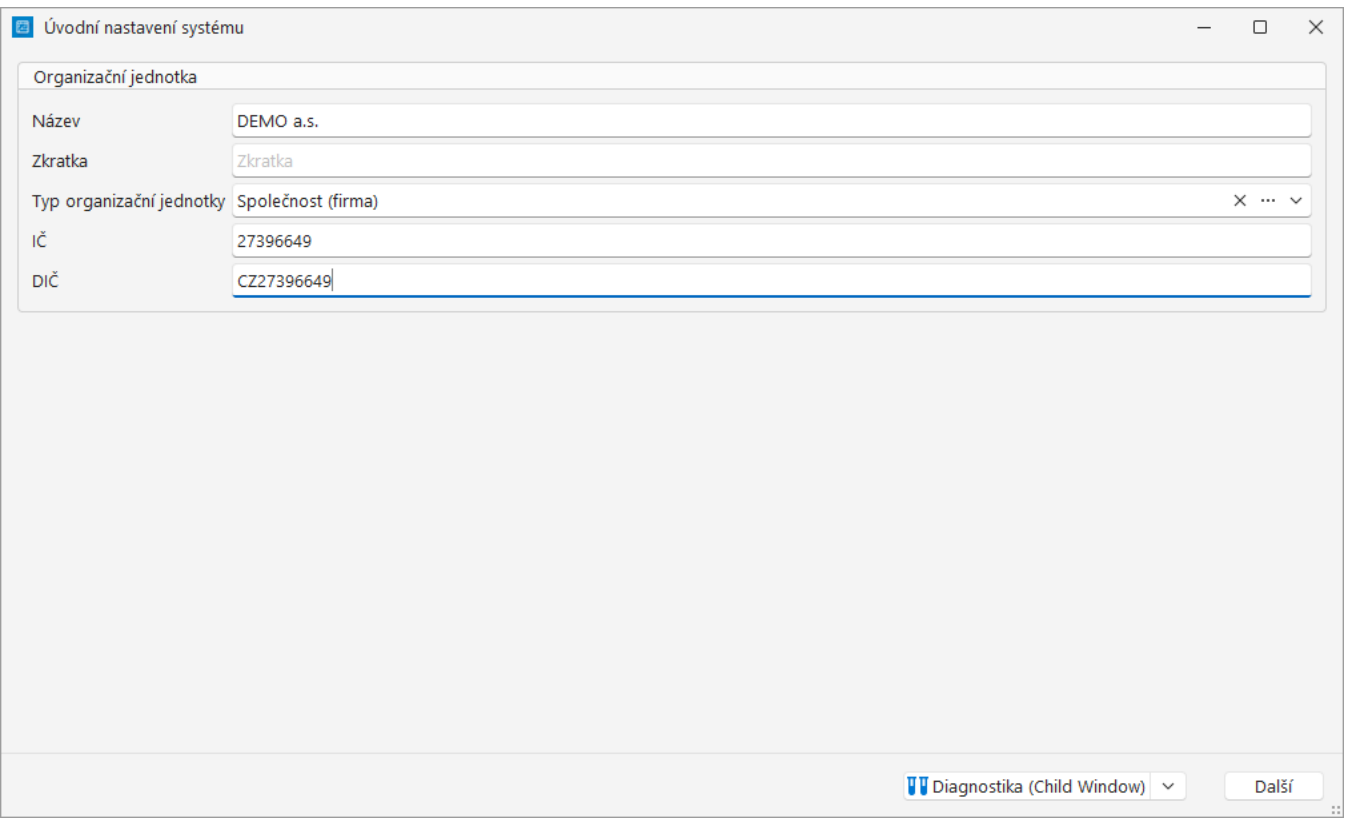

## <span id="page-0-1"></span>Krok 2. Nastavení účtu administrátora systému

Na druhé obrazovce lze nastavit účet administrátora systému TechIS. Vyplňte povinné údaje podle následujícího obrázku a pokračujte tlačítkem **Dokončit.**

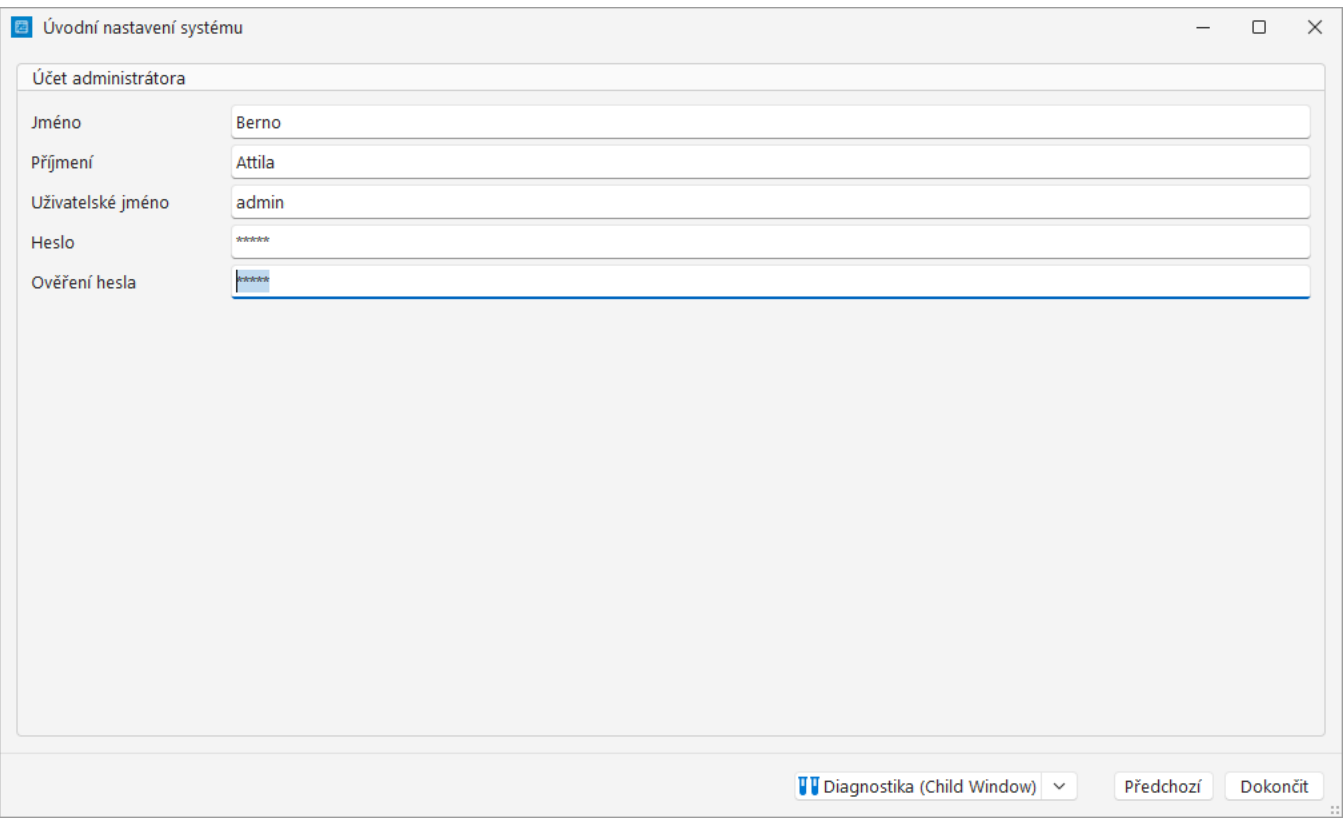

Po úspěšném úvodním nastavení systému se zobrazí hlavní okno aplikace TechIS, které má v oblasti hlavního dokumentu zobrazený pohled **Začínáme s TechIS**.

Pohled **Začínáme s TechIS** obsahuje nabídku rychlých akcí (přechod do evidence, založení nového záznamu do evidence), jejichž zobrazení je vázané na oprávnění aktuálně přihlášeného uživatele do systému **TechIS**.

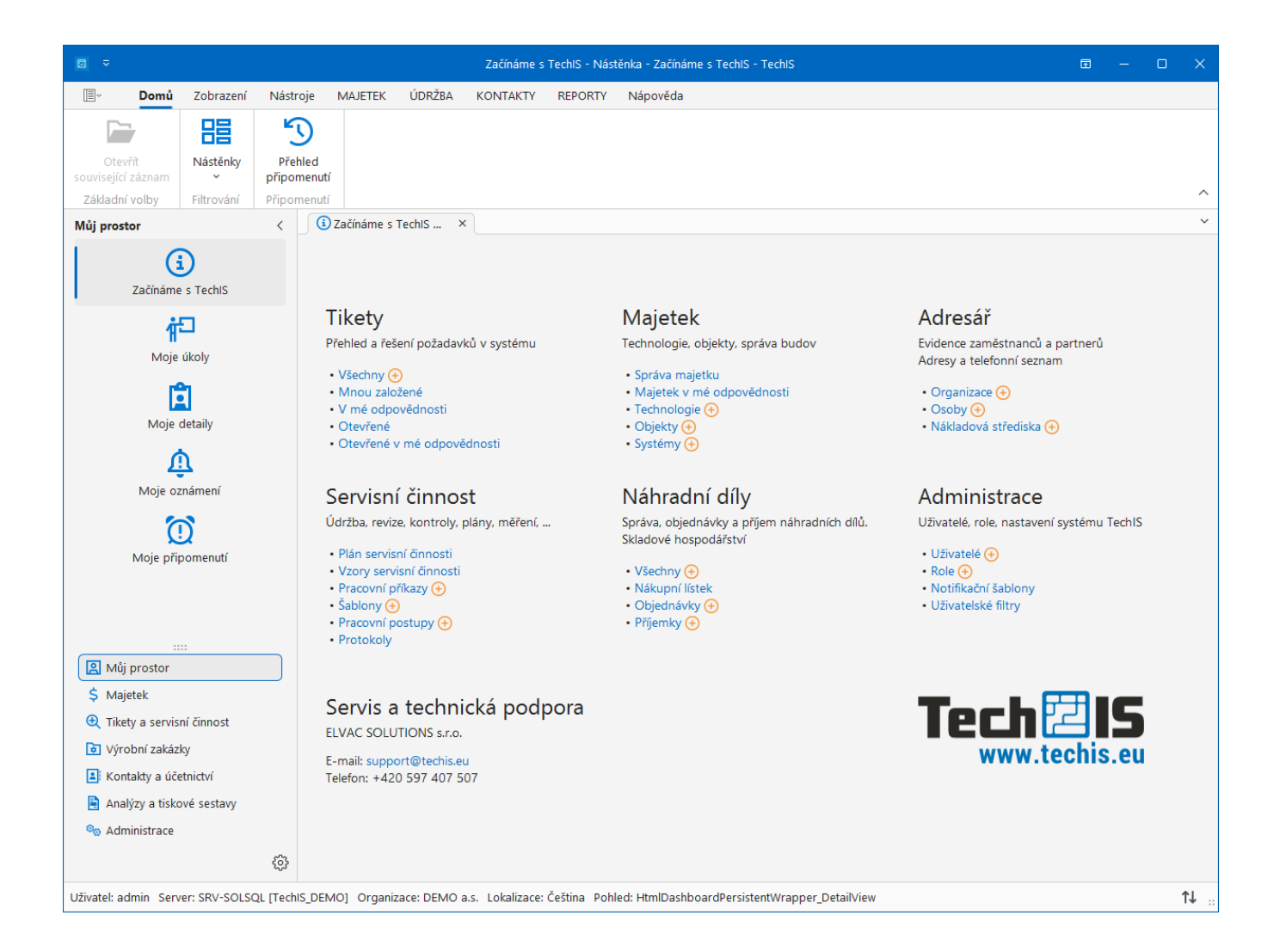